# Logon to MTO

### **What do you need to Logon to MTO?**

To access title registration and maintenance features of MTO, you will need to obtain:

- 1. a **Business BCeID** (British Columbia Electronic Identification) from the **BCeID** website
- 2. an **FMC** (Free Miner Certificate) from FrontCounterBC, Service BC offices or the [Mineral](http://www.mineraltitles.gov.bc.ca/)  [Titles Office](http://www.mineraltitles.gov.bc.ca/)

Once you have obtained a BCeID and have a valid FMC, you will use your BCeID to logon to MTO.

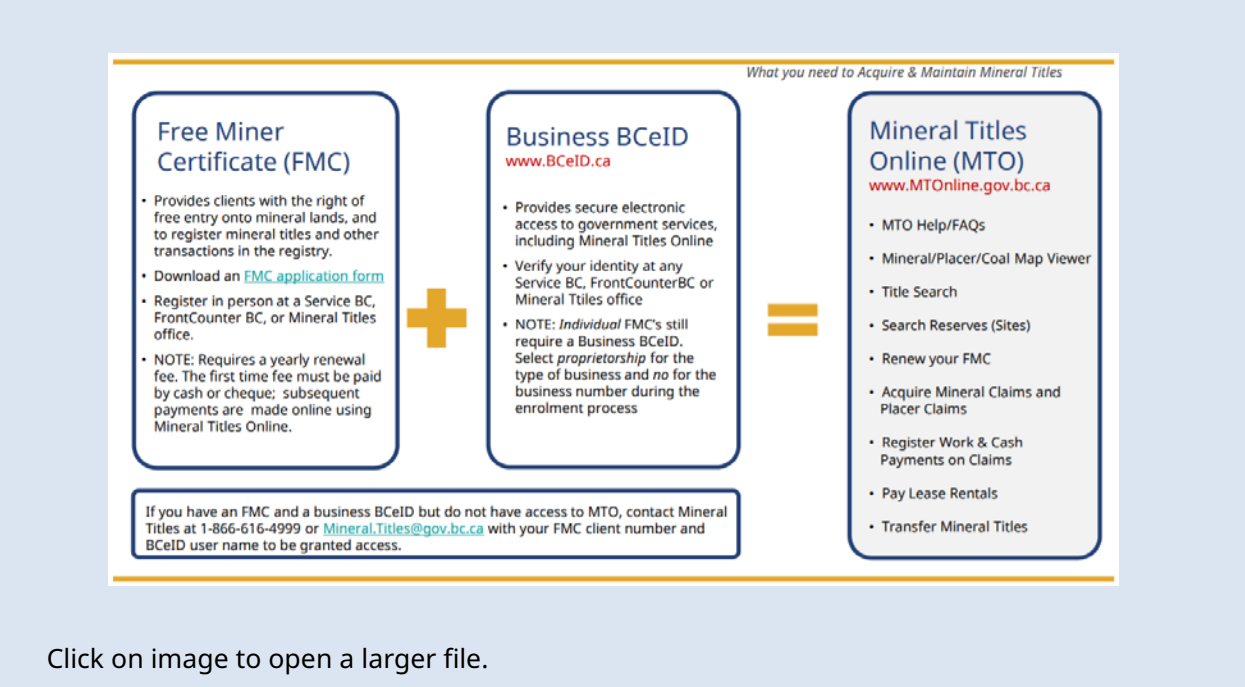

### **Before you start:**

#### **BCeID**

Clients require a valid **Business BCeID** account to access registration activities in Mineral Titles Online:

- [BCeID Getting Started](https://www.bceid.ca/register/business/getting_started/getting_started.aspx)
- [Forgot Your BCeID Password:](https://www.bceid.ca/aboutbceid/faqs.aspx) Review BCeID FAQs if you have **forgotten your password**
- [BCeID Frequently Asked Questions](https://www.bceid.ca/aboutbceid/faqs.aspx)

• If you have acquired a Business BCeID but your account has not been activated to use Mineral Titles Online (MTO), contact the [Mineral Titles Office.](https://www2.gov.bc.ca/gov/content/industry/mineral-exploration-mining/mineral-titles/contact-us)

### **CONTENTS**

### **RELATED LINKS**

- [Getting Started](#page-1-0)
- **[Confirmation](#page-1-1)**

• [Frequently Asked Questions](http://www2.gov.bc.ca/gov/content/industry/mineral-exploration-mining/mineral-titles/frequently-asked-questions)

### <span id="page-1-0"></span>Getting Started

### **Step 1**

Log onto Mineral Titles Online (MTO).

- Open an Internet Browser
- Type the URL [http://www.mtonline.gov.bc.ca](http://www.mtonline.gov.bc.ca/) as the website address, hit **Enter**
- Once at the MTO homepage, click on the yellow **Logon** button

### **Step 2**

Enter your BCeID User ID and password then click the blue **Continue** button.

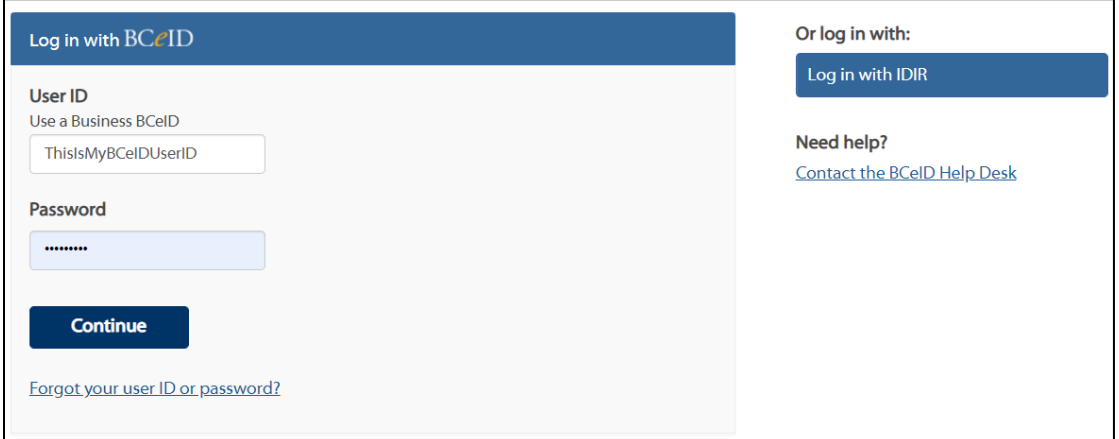

## <span id="page-1-1"></span>Confirmation

### **Step 3**

You should now be successfully logged into MTO and see the Welcome tab.

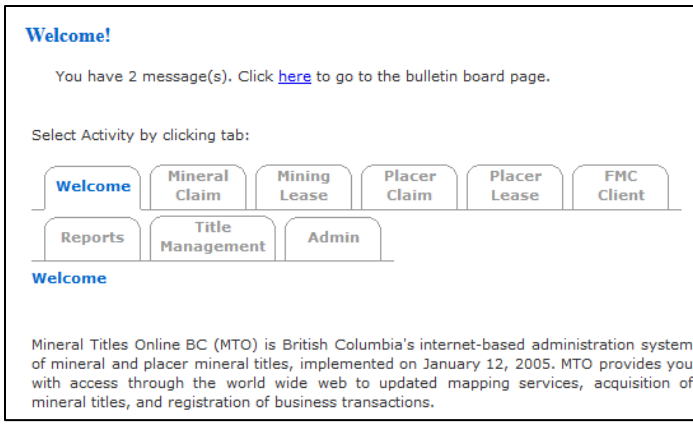